**TECHNICAL SUPPORT** tel.+48 52 387 36 58 Mon–Fr 8.00 AM–4.00 PM

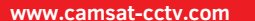

#### **Starting at the destination point**

The iCAM-PowerHD system with the IP camera should be mounted only for permanent, stable construction of walls and masts. The holder should be mounted vertically, the handle/padlock it must be at the bottom. Additionally, you should install steel safety cable to a separate anchors or any other part of the pole. Safety cable must be mounted to a solid, robust construction, which will guarantee the device with the camera will be held in case of an emergency. The installer is responsible for correct camera installation in accordance with these instructions and safety standards!

**EU** POLISH MARK

#### **WARNING**

After starting iCAM-PowerHD, remove the key from the ignition, leaving it in position "1" to prevent the shutdown of the system by third parties.

Slide the camera (antenna up) into the holder, and then attach the safety cable and padlock to secure the camera or twist two caps on the bolts to prevent unauthorized assembly.

After turning the ignition key to the "I" it should light up green LED on the external panel for a while. iCAM-PowerHD starts to record the image, and full remote access to the device will be possible.

#### **Actions taken during each system start-up**

The mobile camera in transport should be turned off. During start-up of iCam-PowerHD system, follow these steps:

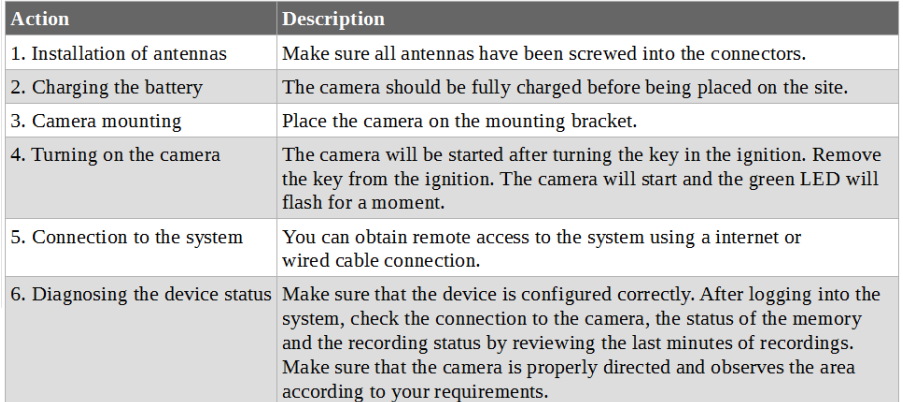

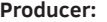

CAMSAT Gralak Przemysław Ogrodowa 2a 86-050 Solec Kujawski Poland

camsat@camsat.com +48 52 387 10 97 +48 52 387 36 58 +48 52 387 54 66

#### **Technical support / Service:** serwis@camsat.com

+48 52 387 36 58 (ext. 25 and 26)

#### **TECHNICAL** SUPPORT tel.+48 52 387 36 58 Mon–Fr 8.00 AM–4.00 PM

**Sales:** 

camsat@camsat.com +48 52 387 10 97 (ext. 21 and 22) Mon.-Fri. from 8.00 to 16.00

#### **European websites:**

www.camsat.com www.camsat-cctv.com

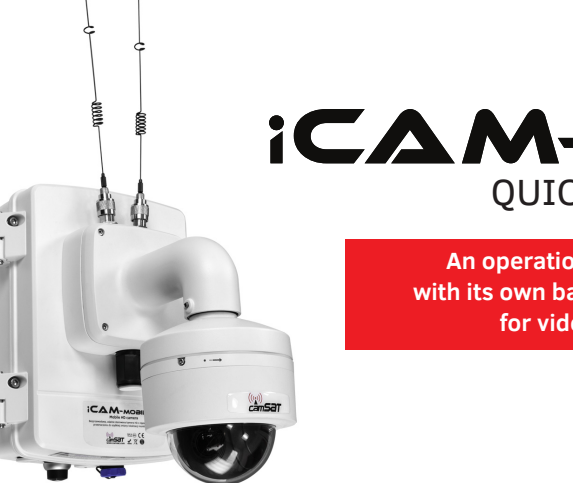

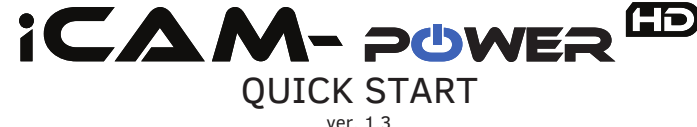

**An operational mobile camera with its own battery and LTE module for video monitoring**

#### **Specifications**

iCAM-PowerHD is a new version of iCAM system adapted for fast operational applications. Equipped with its own power supply for more than 3 days of continuous operation, an HD observation camera with the possibility of remote setting of the PTZ observation direction and an advanced remote system access via GSM LTE. Versatile applications, very fast assembly, full access to live images and PTZ control guarantee full mobility in all operating conditions.

#### **Package content**

- iCAM-PowerHD system that contains:
	- 2MPX PTZ IP Camera Battery - iCAM-AKU 64 14,8V 64Ah Li-ion
	- 4G LTE module
- SD card 128GB
- Quick-connector mounting socket + mounting accessories
- LTE Antenna x2pcs

• Key

- Desktop battery charger 230V AC
- User Manual and CE Declaration

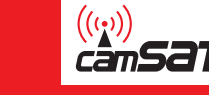

# **ICAM-POWER**ED

# **The default settings**

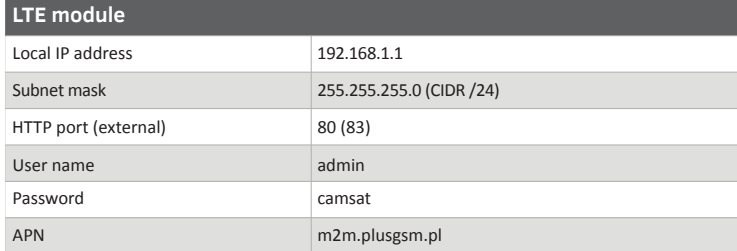

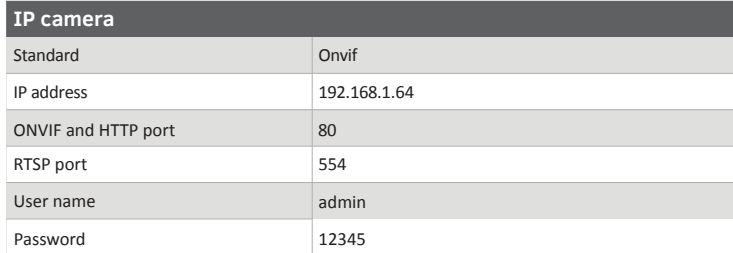

#### **WARNING**

Prior to starting up the system, you must obtain a special SIM card that has a public IP address and enables port forwarding. To make this possible you should take out appropriate additional service in contract plans. In order to activate these services, contact your telecommunications service provider.

# **Installing the SIM card**

Remove the adapter with the camera by unscrewing the 4 allen screws. This will allow access to the card slot SIM1 and SIM2. After placing the SIM card, attach back to the camera and tighten the screws.

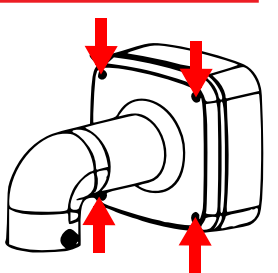

# **First start-up**

#### **WARNING**

Before any start-up, connect both antennas! Trying to run the machine without connected antennas may cause damage to the radio module.

# **Connecting the power supply and computer**

Connect iCAM-PowerHD battery charger power plug into the socket adapted before first use. Device will not discharge during configuration. Remove cover from LAN port, and connect this device with Ethernet cable directly to your computer or through switch. Configure network card of your computer and add IP address in 192.168.1.x network subnet. You are now able to turn on the device.

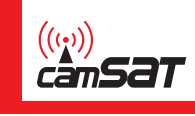

#### **LTE module configuration**

Start the iCAM-PowerHD system by turning the key in the ignition. Go to LTE module IP addres in browser on your computer (default 192.168.1.1) and then log in by typing login and password: Login: **admin**

Password: **camsat**

Change the user's password in the **System >> Administration** menu. Choose a strong login password to protect against unauthorized access. CAMSAT is not responsible for hacking unsecured devices and networks.

Complete the basic configuration of the LTE module. In the **Network >> Mobile** menu, complete the fields for the APN access point name and SIM card PIN number, and then save changes.

#### **WARNING**

Using an incorrect APN access point name will make IP address private, istead of public static IP address we want to use. Internet access still exists, but with an undesired IP address. Check APN name with telecommunications service provider.

Public IP address is displayed in the menu **Status > Network > WAN**. After correct configuration, it will be possible to access the device from the public IP address of the SIM card. Example of the default configuration and IP address 100.100.100.100:

 IP camera: http://100.100.100.100:80/ LTE module: http://100.100.100.100:83/

# **IP Camera configuration**

Access your camera at local (default 192.168.1.64) or remote IP address and login using: Login: **admin**

Password: **12345**

# **WARNING**

If you use on internet browser you will need to install camera plugin for watching live preview online and for playback. You will see pop-up that after confirming will download and install plugin before first login.

Now you are able to preview live and playback video image. If you need to rotate or zoom in, use PTZ setting at configuration page.

# **The configuration of mobile applications to control the camera**

You can access the recorder via mobile devices. Applications are available for download from the platform Google Play or Apple App Store. To connect to a mobile camera system, you must have access to internet The connection can be established by using camera manufacturer applications or third party software. Example applications: gDMSS (for Dahua IPC); Hik-Connect (for Hikvision IPC).